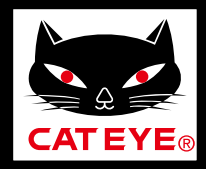

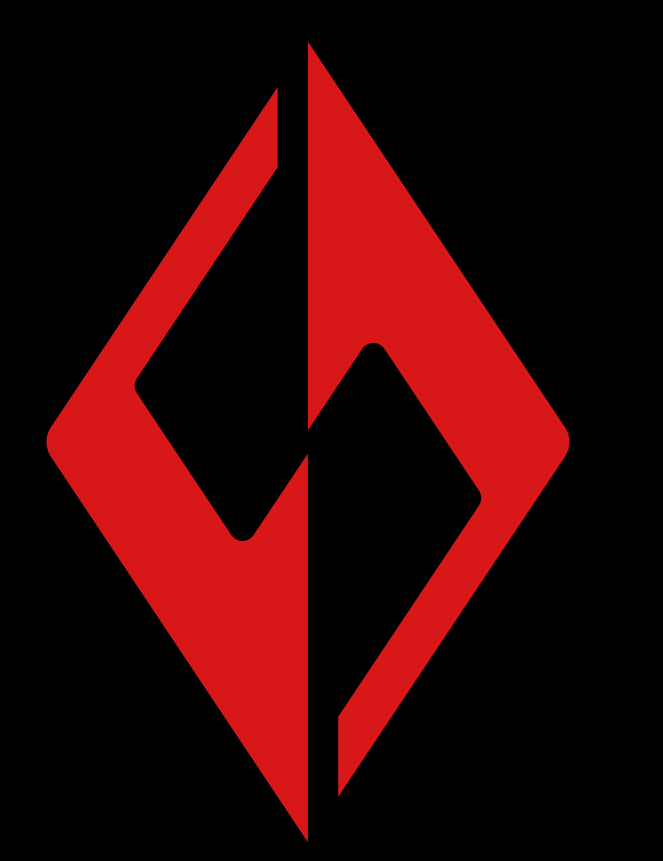

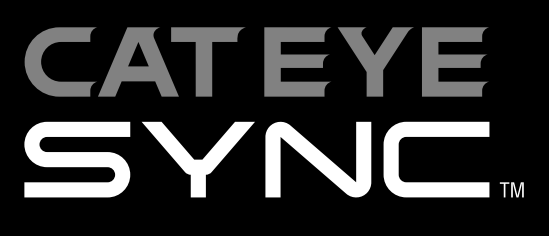

CatEyeSYNC ™ 手册

[前言](#page-1-0)

[与车灯同步配对](#page-2-0)

[车灯操作](#page-6-0)

[变更 CatEyeSYNC ™](#page-10-0) 的操作和设定

[固件升级](#page-14-0)

有可能在无预告下变更手 册内容。

[常见问答](#page-16-0)

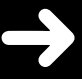

CatEyeSYNC-191017 **3**

前言

<span id="page-1-0"></span>CatEyeSYNC ™ 是通过同步对应车灯,可连动多个车灯的应 用软体。

无论有无启动 CatEyeSYNC ™,已配对的车灯除了可操作开 关和同步切换模式之外,在应用软体中还可确认车灯设定、 电池剩余量与通知。

#### 使用前

使用 CatEyeSYNC ™ 时,需要智能手机和对应车灯。

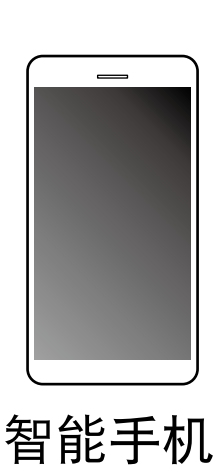

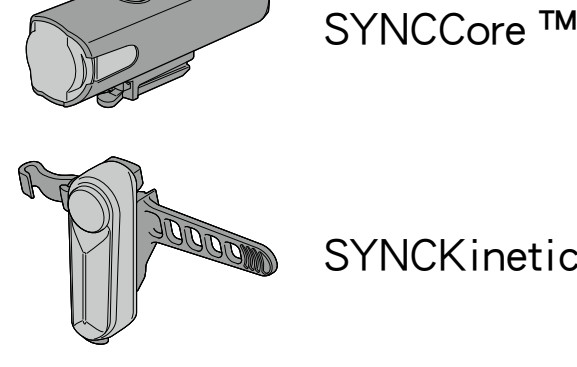

SYNCKinetic ™

SYNCWearable ™

※适用智慧型手机的最新讯息,请参照[「CatEyeSYNC ™](https://www.cateye.com/manual/sc/CatEyeSYNC_portal/link/cateyesync_compatible_device_sc.pdf)  [适用机种](https://www.cateye.com/manual/sc/CatEyeSYNC_portal/link/cateyesync_compatible_device_sc.pdf)」。

※CatEyeSYNC ™ 最多可配对到 7 台。

# 与车灯同步配对

<span id="page-2-0"></span>要连动车灯,首先要与 CatEyeSYNC ™ 进行同步配对。

<span id="page-2-1"></span>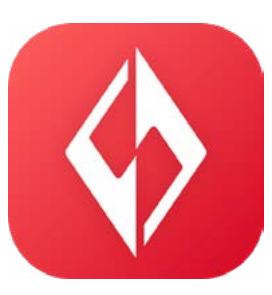

### 1. 将 CatEyeSYNC ™ 安装于智能手机。

使用 iphone 的用户

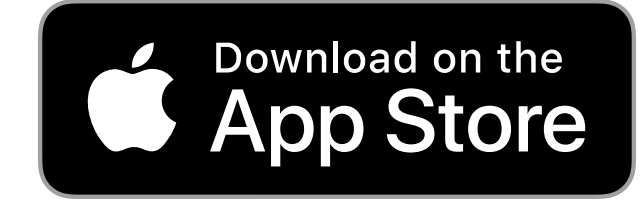

使用 Android 的用户

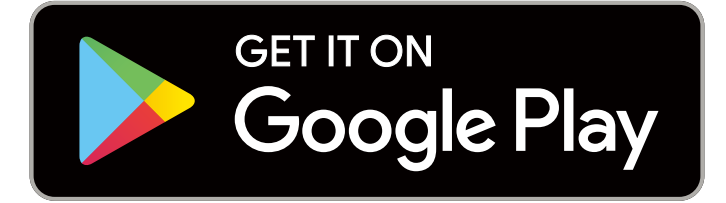

中国 Android 的用户

※下载及使用应用软体时会产生通信费,因此建议活 用 Wi-Fi。

## 2. 启动 CatEyeSYNC ™ 开始配对。

※请开启智能手机 Bluetooth®。

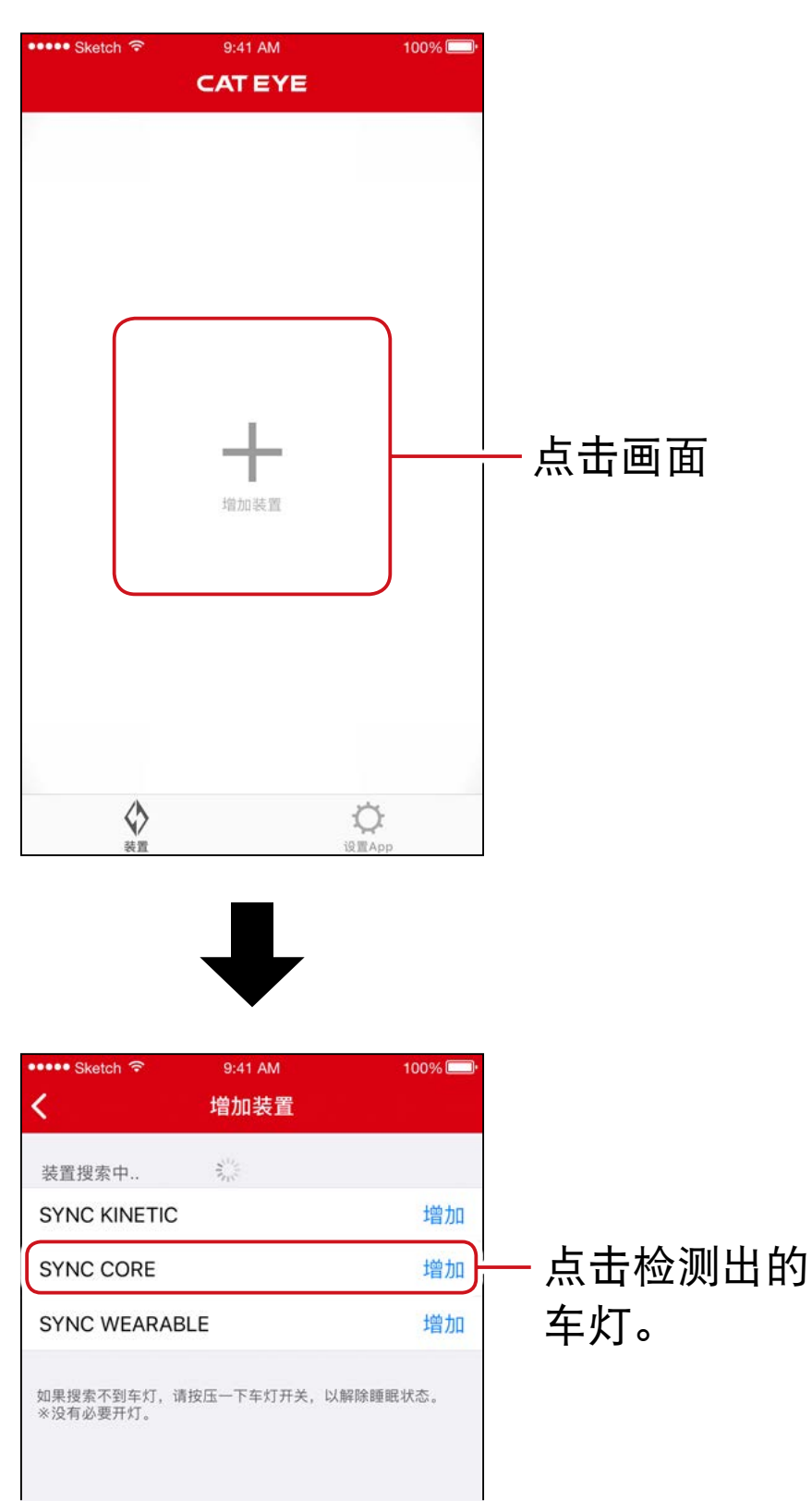

※未能检测出车灯时,请按压一下所要同步配对车灯 的开关。

不需点亮车灯。

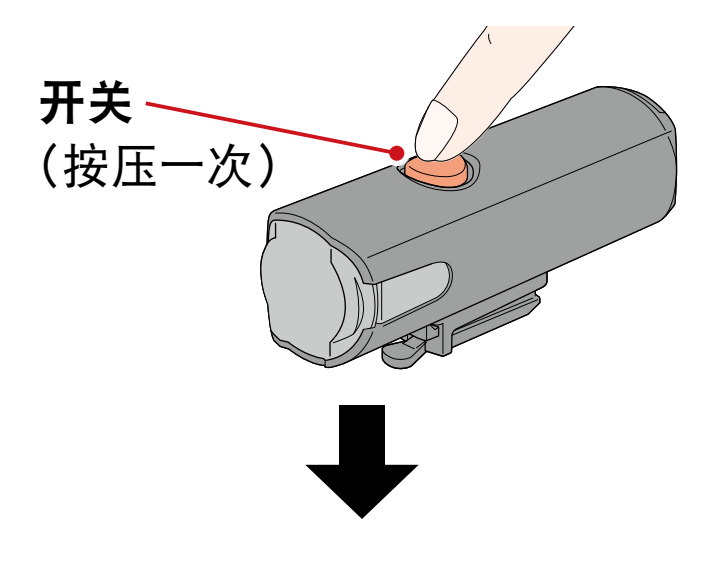

车灯呈闪烁,画面上显示讯息。

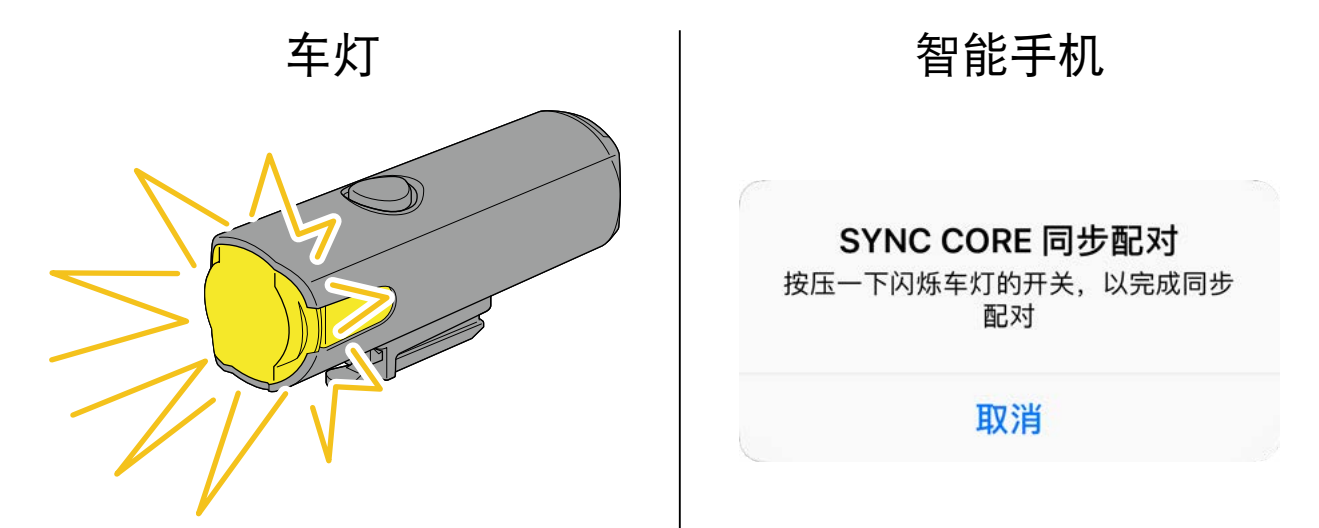

※车灯如不闪烁,请点击 [ 取消 ],确认画面的车灯名称, 再点击 [ 增加 ]。

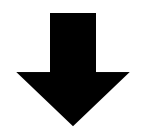

按压一下闪烁中的车灯开关。 车灯亮灯,即完成配对。

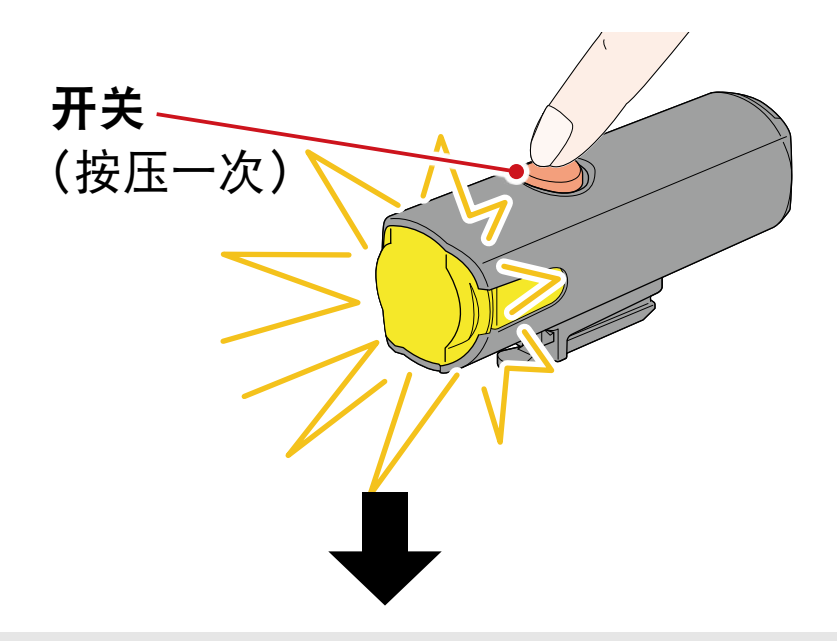

#### 配对头灯时,会显示以下讯息。

接受电源远程操作 其他车灯或App可以操作头灯开关,为了 避免无意亮灯引起高温发热等事故,请 注意使用。

OK

#### 请点击 [OK](确定)。

配对多个车灯时,重复相同操作。

# 车灯操作

<span id="page-6-0"></span>通过已配对车灯开关或 CatEyeSYNC ™ 的操作,可进行以 下动作。

#### 注意

通信环境和使用情况可能会影响连动功能。

※将以 CatEyeSYNC ™ 初始状态为例进行说明。

# 亮灯 / 关灯操作(长压开关)

通过一个车灯开关操作,同步亮灯 / 关灯。

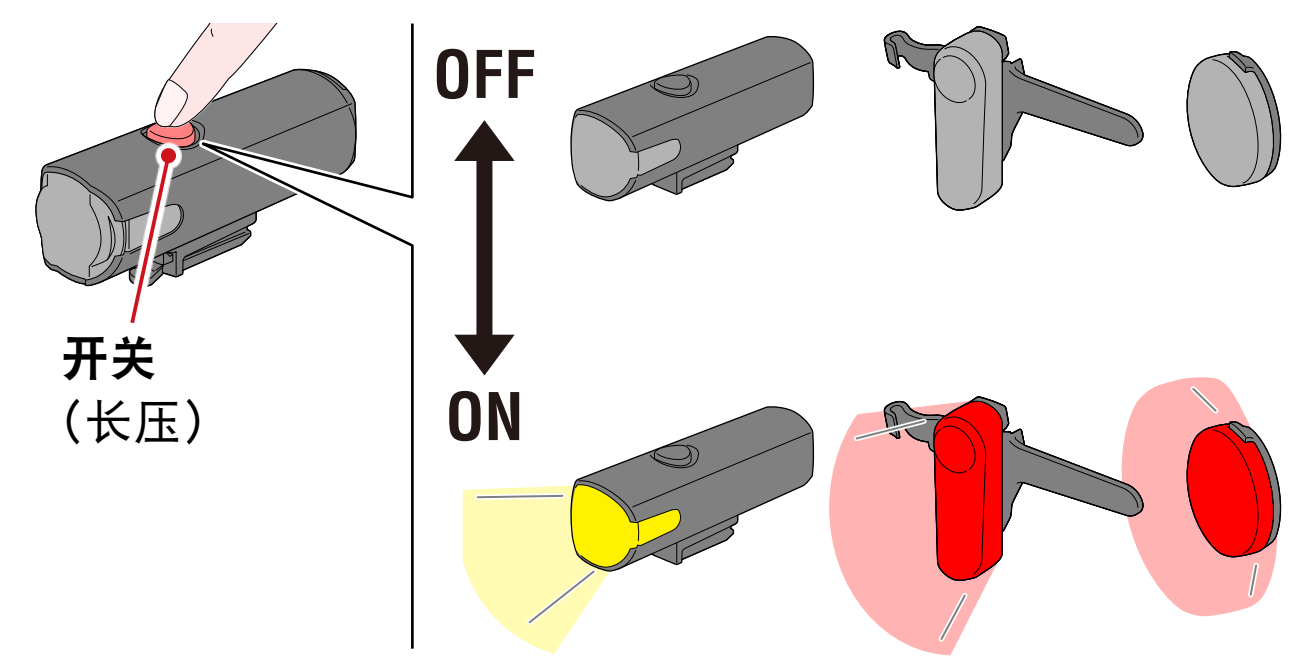

# 切换模式操作(按下开关)

・ 头灯 不与其他车灯同步切换模式。 ・ 尾灯、安全警示灯

可同步所有尾灯和安全警示灯。

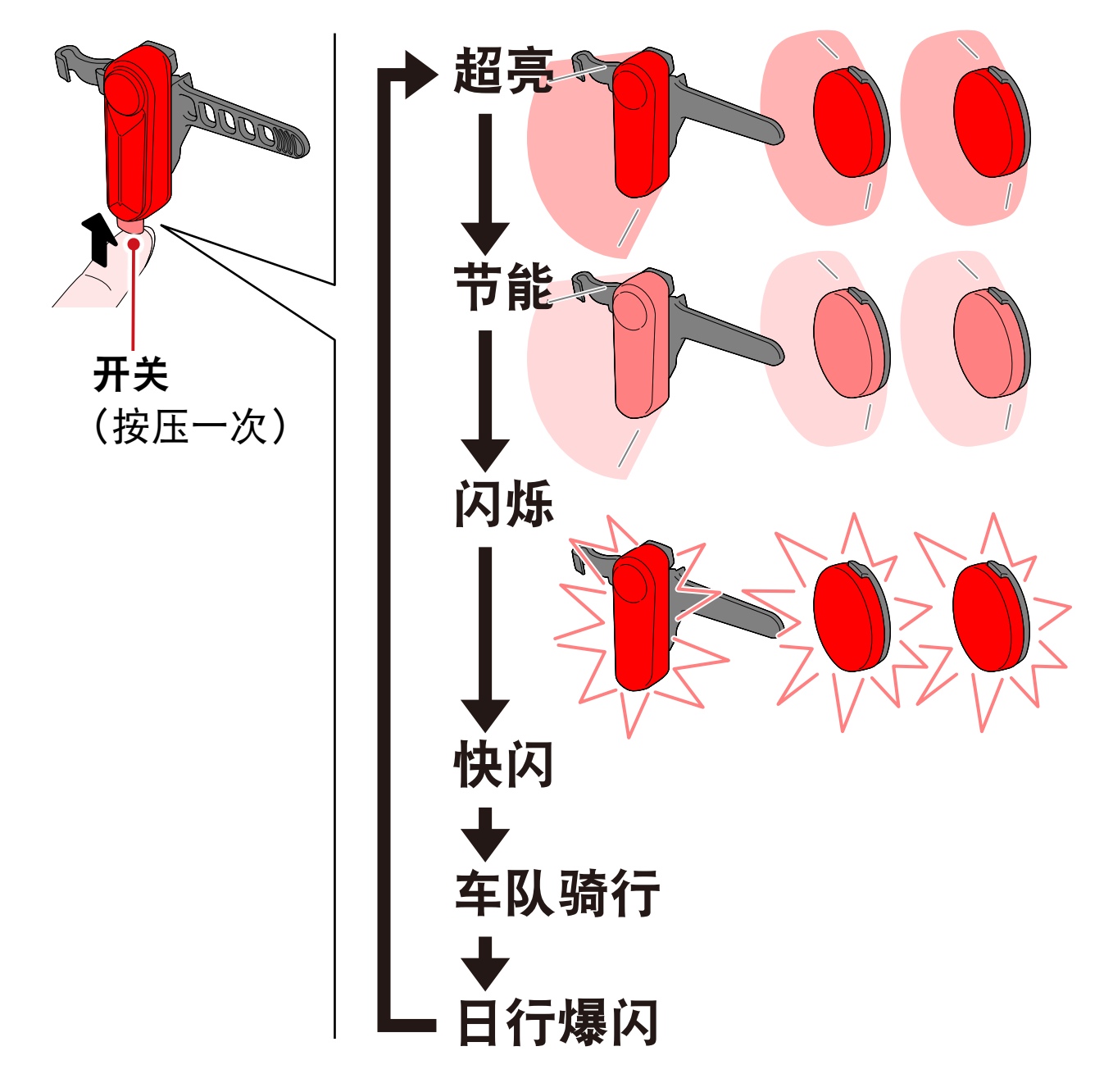

### Kinetic 模式动作时

重要 : 需连接搭载 Kinetic 功能之车灯。

搭载 Kinetic 功能之车灯一旦检测出减速后,会以 2.5 秒钟 的 Kinetic 模式, 超亮同步尾灯和安全警示灯。

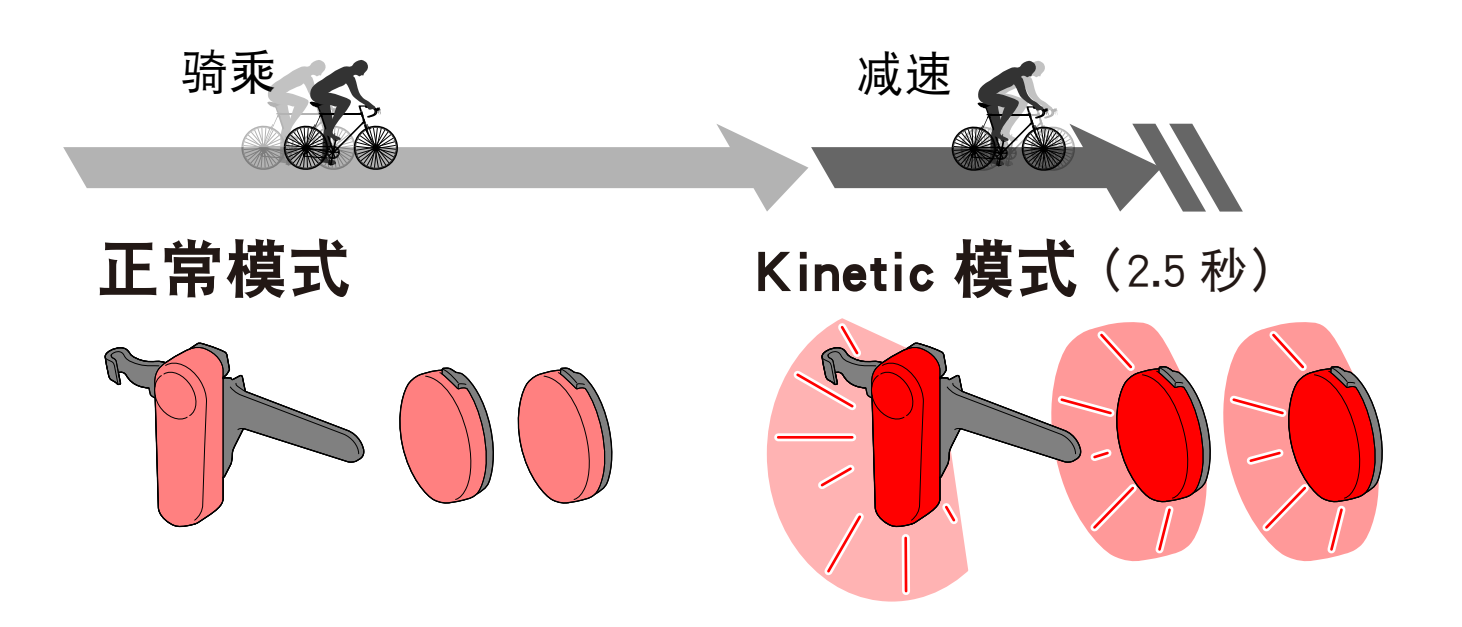

# <span id="page-8-0"></span>关于待机和休眠模式

CatEyeSYNC ™ 对应车灯具有可连接待机状态和启动省电功 能的休眠模式状态。

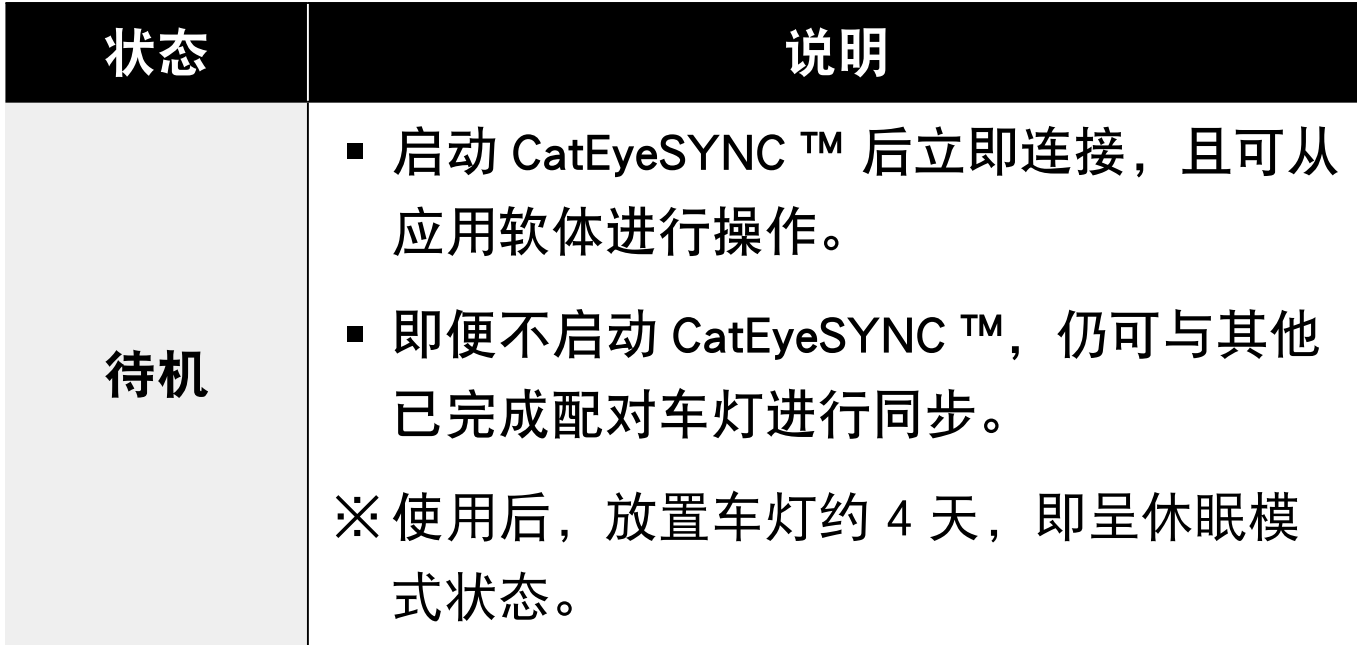

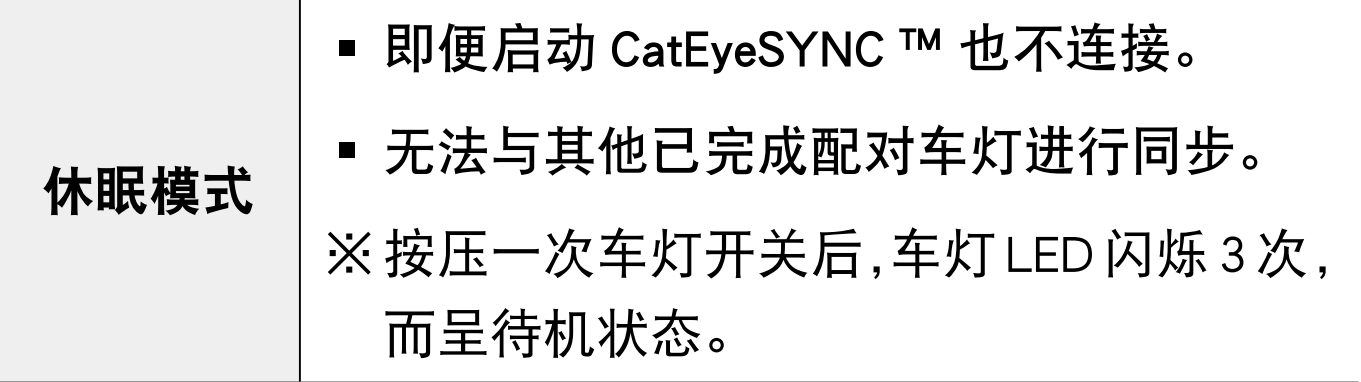

### 关于车灯连接状态

可利用已完成配对的头灯指示灯,确认其他车灯的连接状 态和电池剩余量。

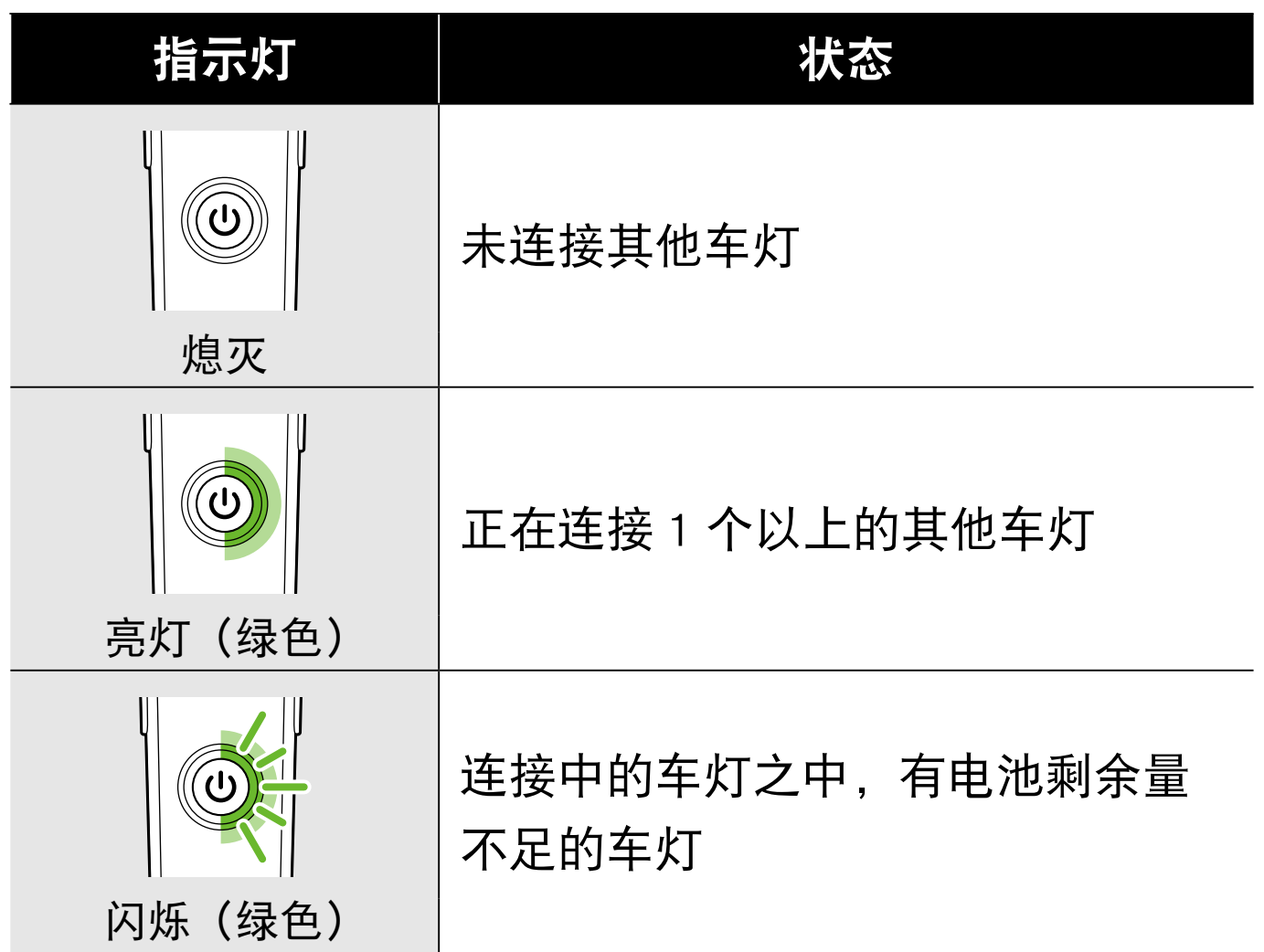

# <span id="page-10-0"></span>变更 CatEyeSYNC ™ 的 操作和设定

从 CatEyeSYNC ™ 主画面(装置一览),随意点击任何车灯。 ※设定变更时,必须将车灯与 CatEyeSYNC ™ 相连接。

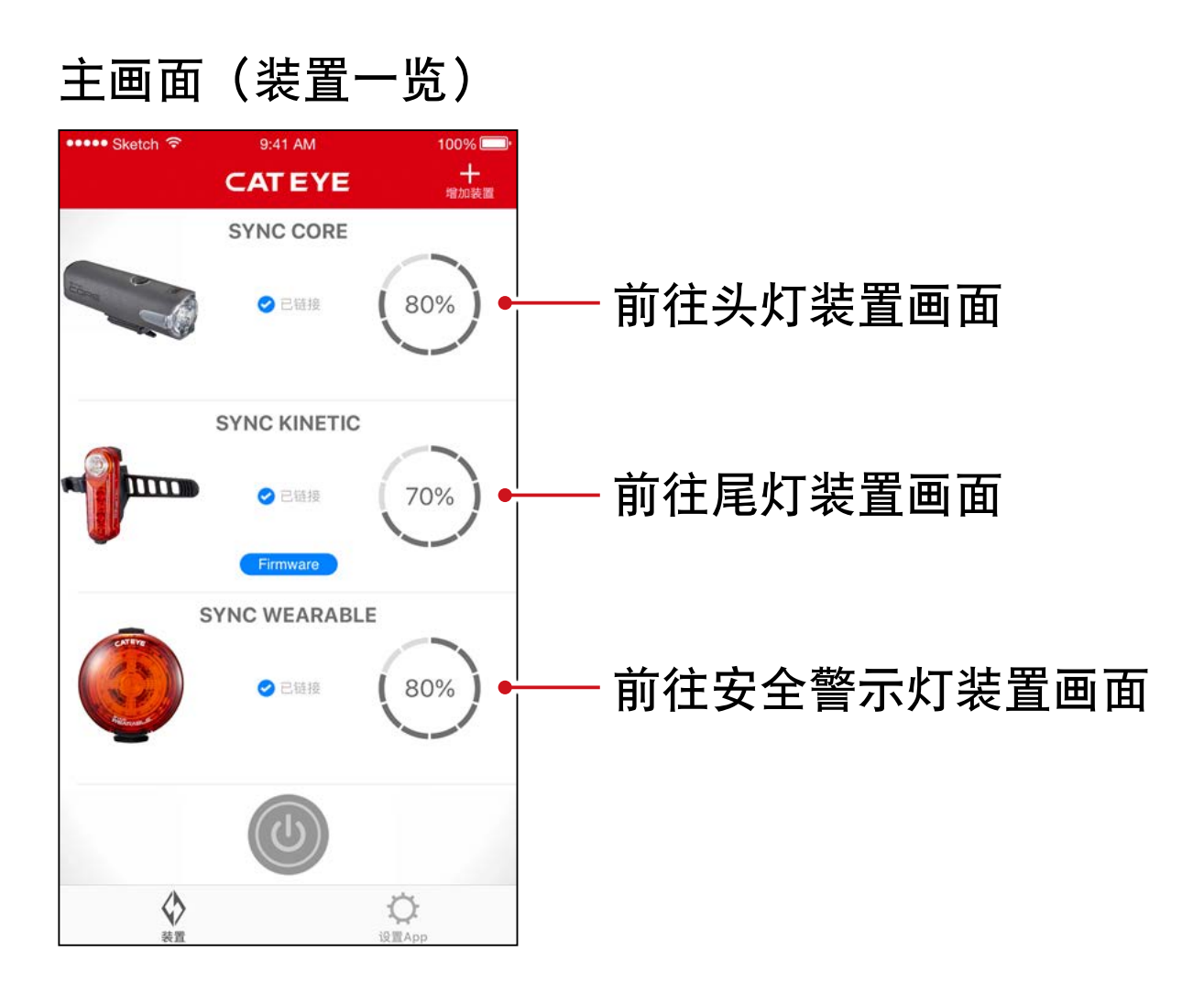

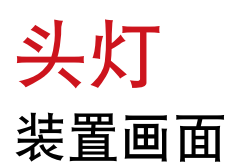

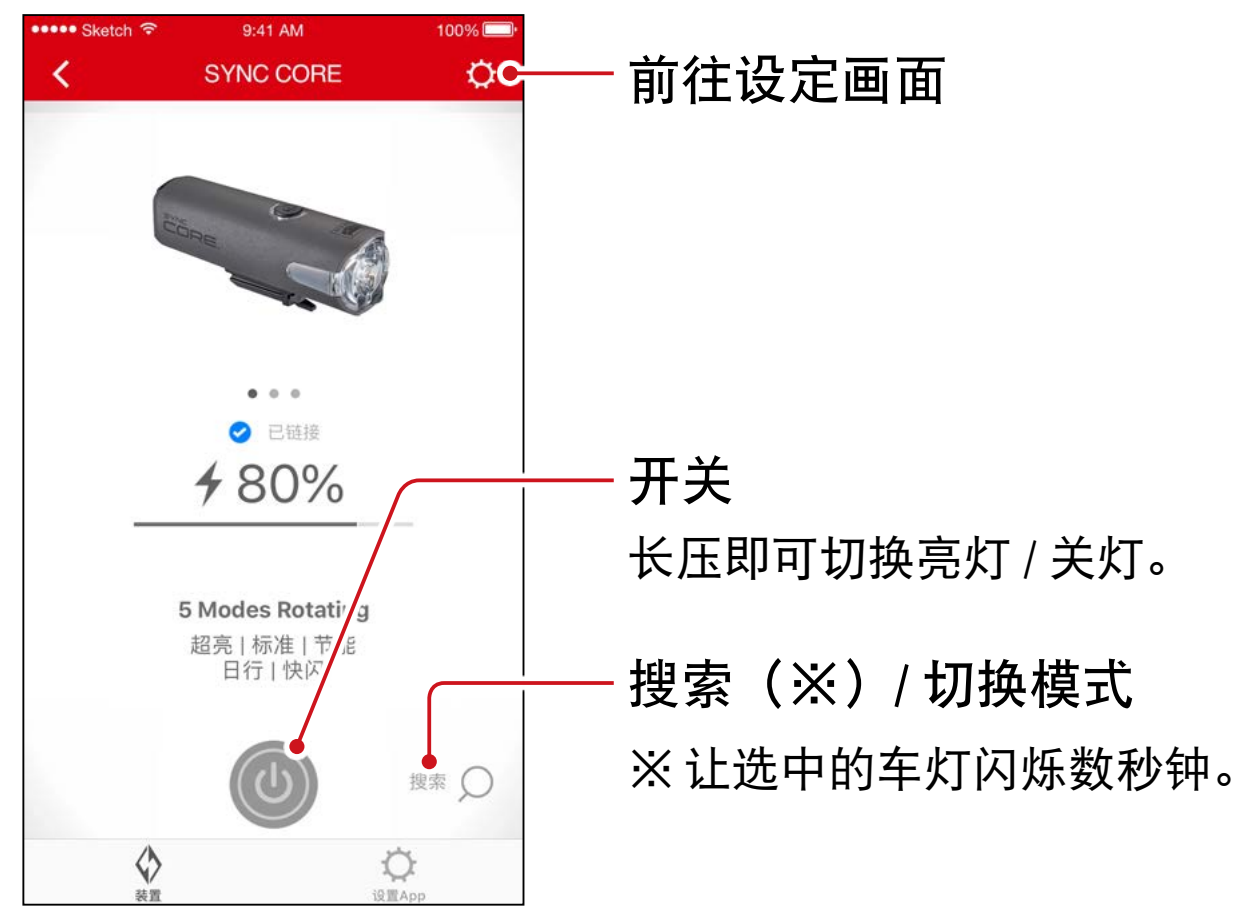

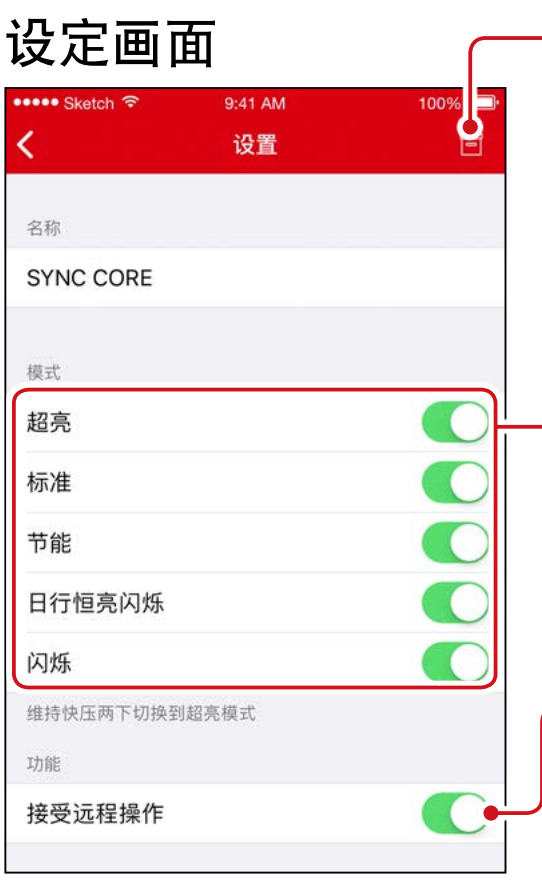

删除图示钮 删除车灯配对。 ※ 将车灯开关长压 10 秒钟, 也可删

选择模式

除。

会从切换模式中略过设定为 OFF 的 模式。

#### 接受远程操作

可选择是否从 CatEyeSYNC ™ 或其他 车灯,同步亮灯 / 关灯操作。

# 尾灯、安全警示灯

装置画面(共通)

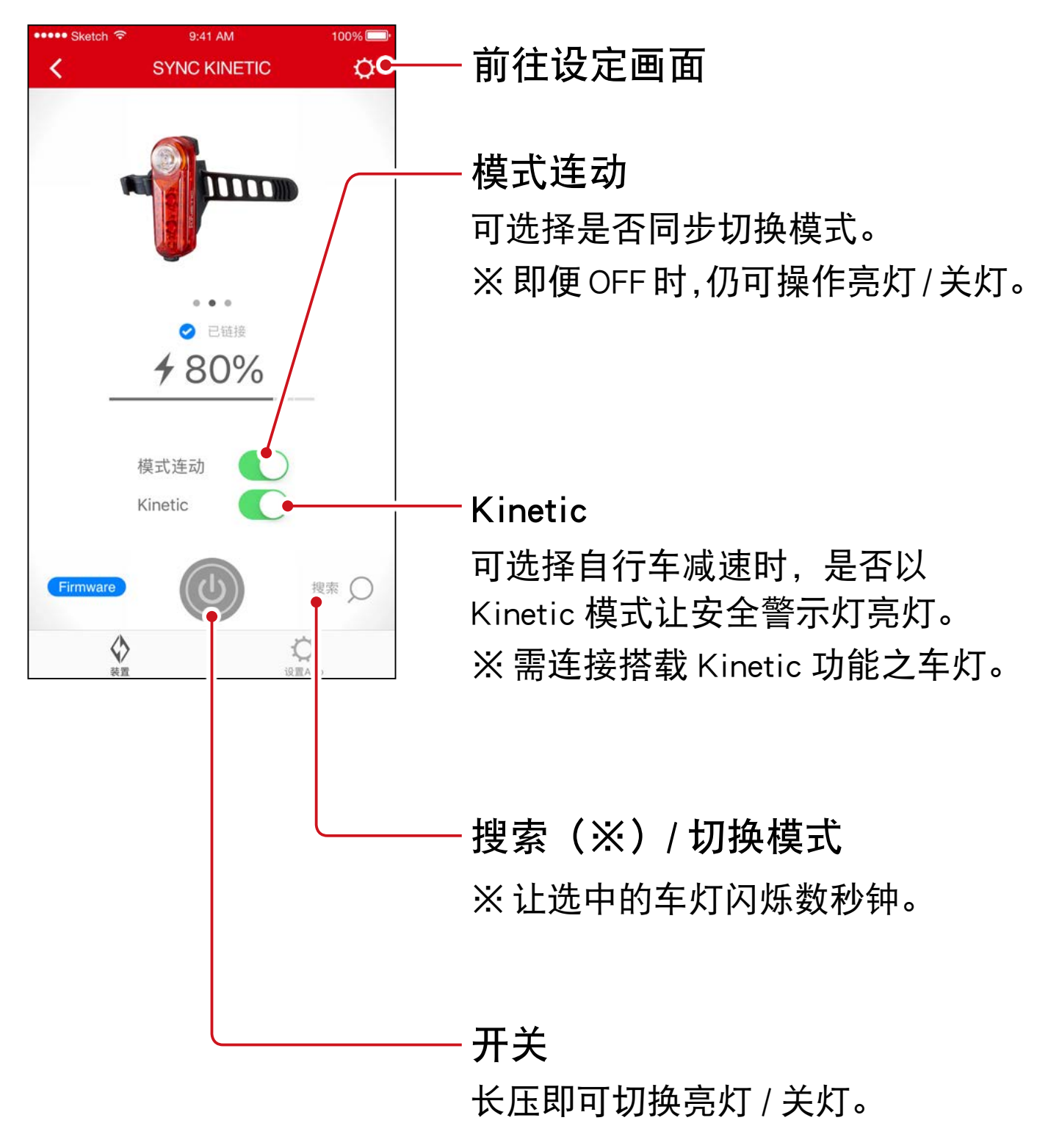

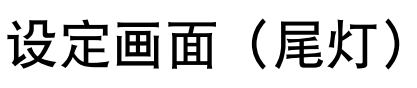

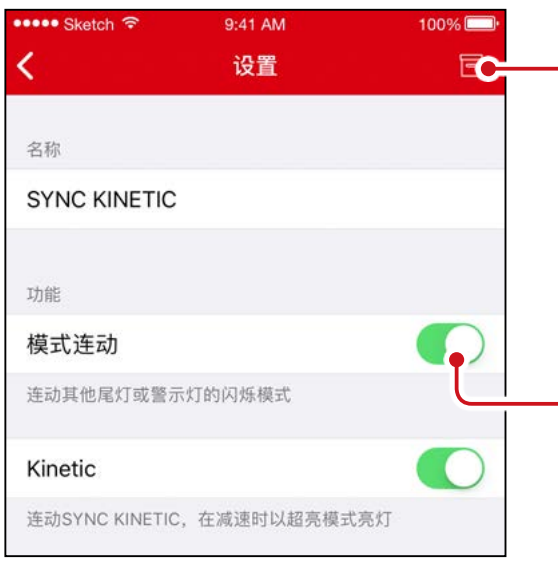

#### 删除图示钮

删除车灯配对。

※ 将车灯开关长压 10 秒钟, 也可删 除。

模式连动

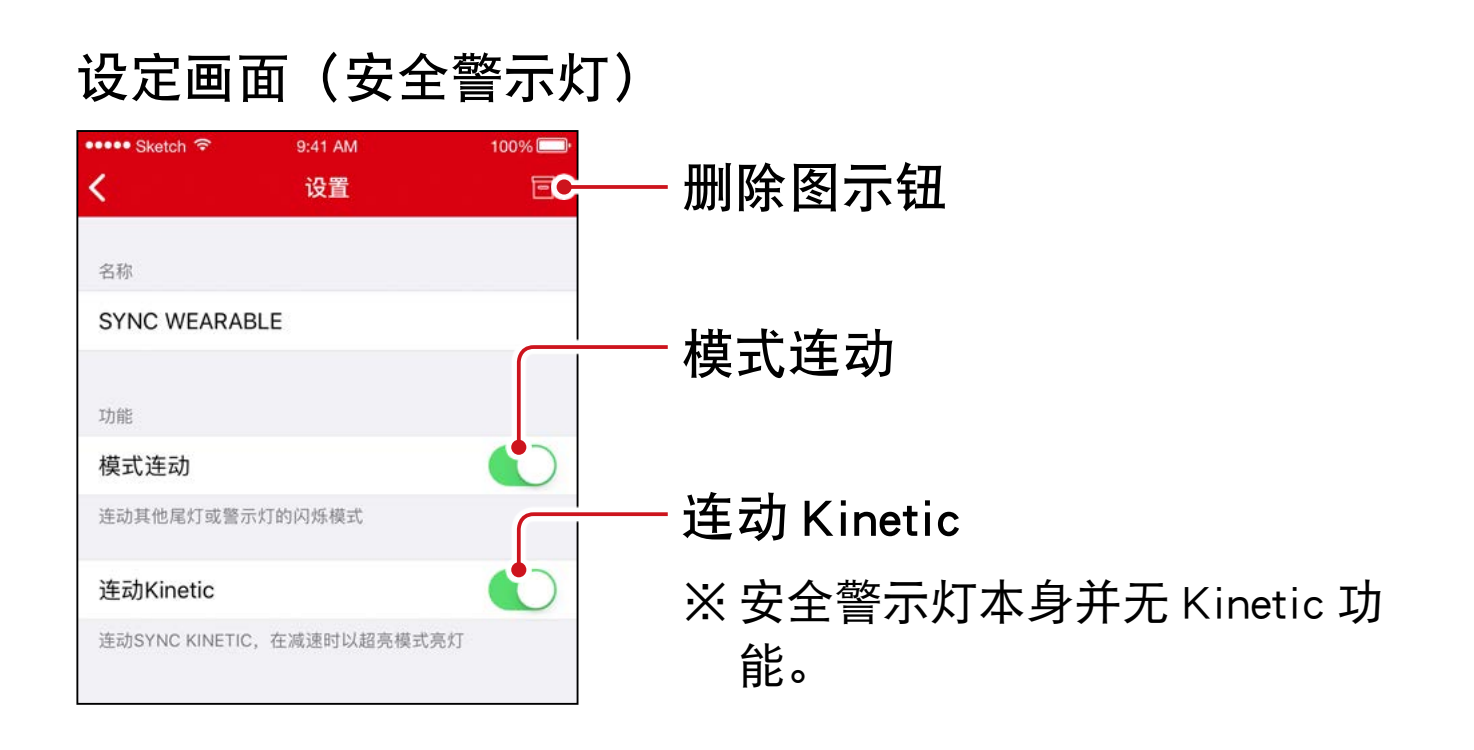

# <span id="page-14-1"></span>固件升级

<span id="page-14-0"></span>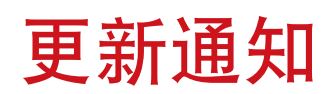

如有新固件时,会有通知到 CatEyeSYNC ™。

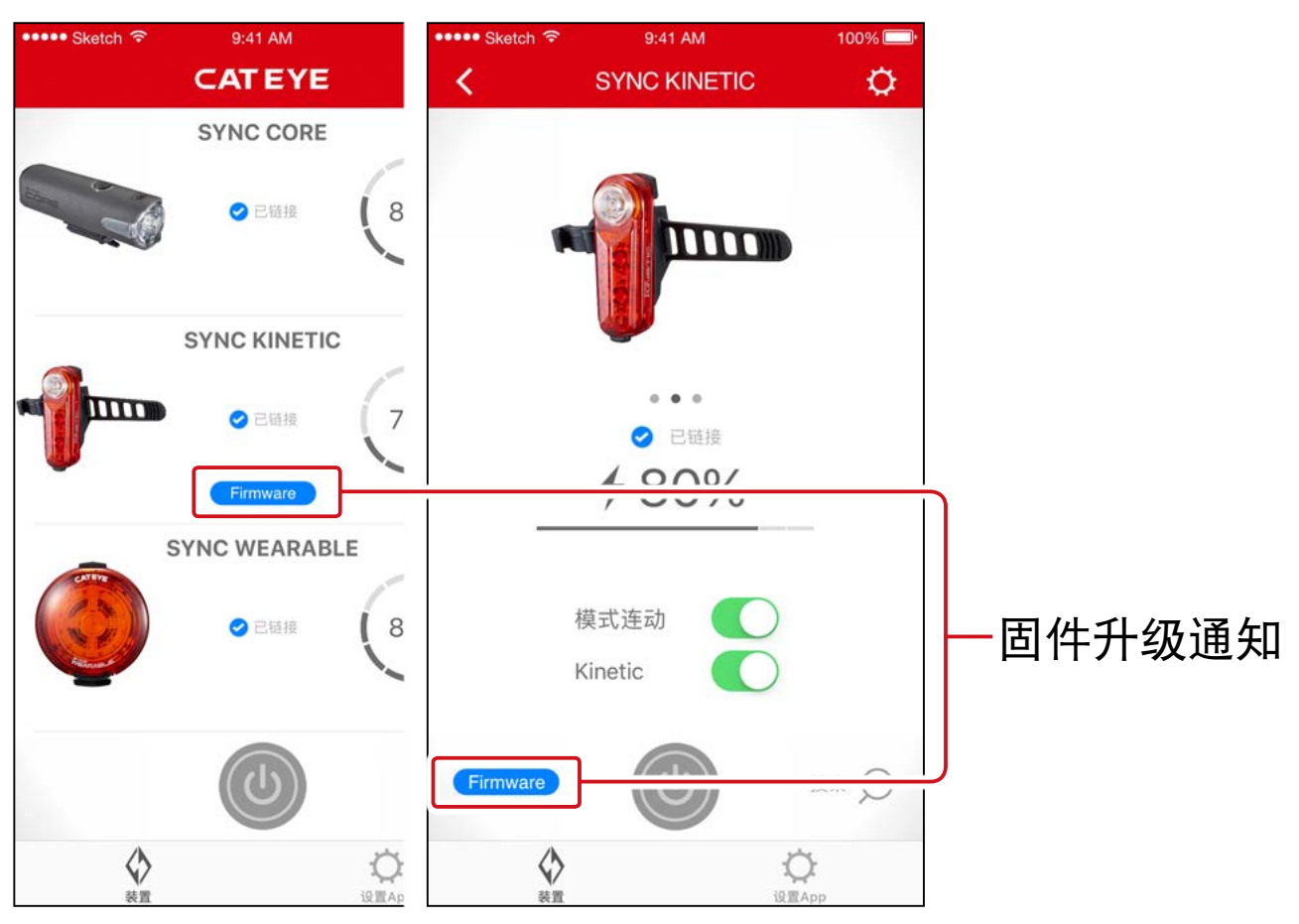

# 安装 Firmware Updater for CatEyeSYNC ™

在使用的电脑上安装 Firmware Updater for CatEyeSYNC ™。

※需使用可连接网路环境的电脑。

运作环境 :Windows 7 / 8 / 8.1 / 10、Mac OS 10.10 以上

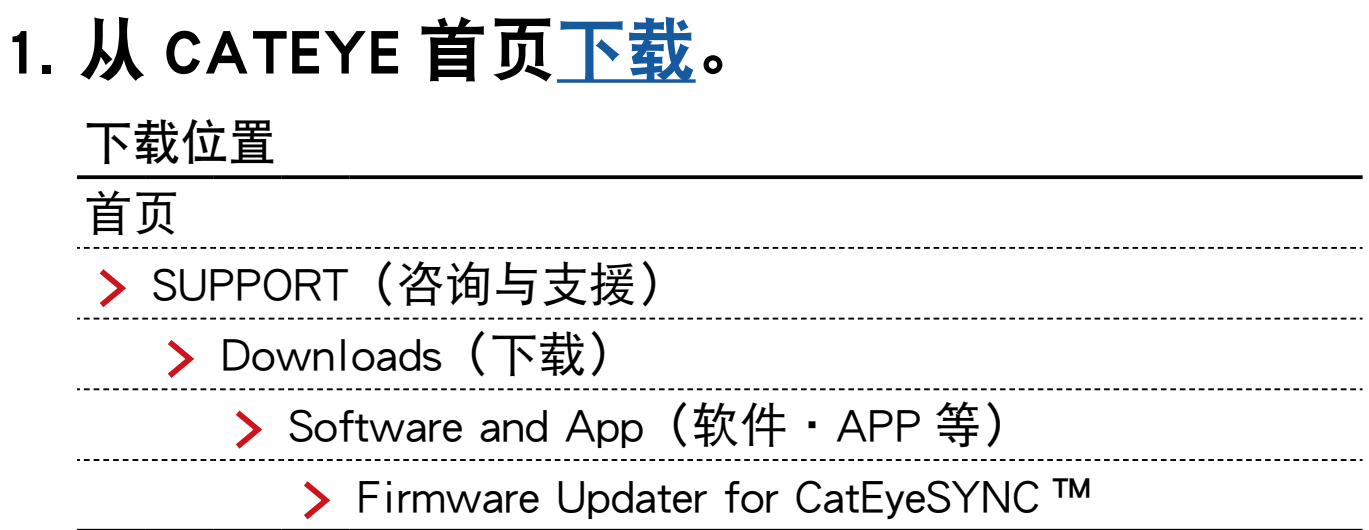

## 2. 根据 OS 下载适用的 Firmware Updater for CatEyeSYNC ™

下载后,请依画面执行安装。

# 执行 Firmware Updater for CatEyeSYNC ™

※需使用可连接网路环境的电脑。

### 1. 将要使用的车灯充满电。

重要 : 请先将车灯充满电后,再进行应用软体的更新。

#### 2. 启动 Firmware Updater for CatEyeSYNC ™。

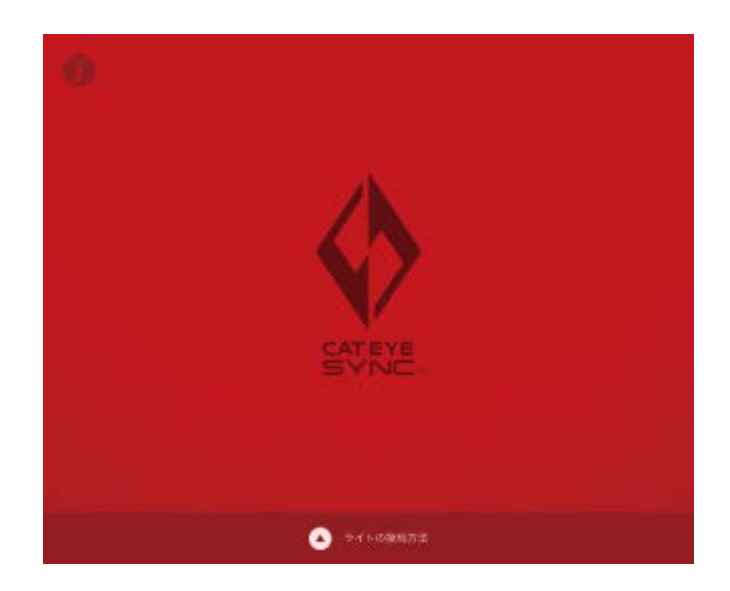

#### <span id="page-16-0"></span>3. 依画面将车灯连接于电脑, 以进行升级。

重要 :・链接车灯与电脑,请务必使用标配的 USB 线。

- ・更新请勿与其他车灯同时链接。
- •升级中,请勿关闭电脑电源或拔出车灯。 否则可能损坏车灯。

点击[更新]按键开始更新。 请耐心等待至[更新完毕]的对话框出现。

#### 4. 完成升级后, 再拔出车灯。

更新之后,车灯会处于睡眠模式,请按压车灯上的开关 解除睡眠模式。

# 常见问答

相关知识・使用方法

#### 可用 CatEyeSYNC ™ 作些什么?

同步配对 CatEyeSYNC ™ 对应车灯,便可连动多个车灯。 已配对车灯除了电源ON/OFF和切换模式可同步连动之外, 还可在应用软体中自定亮灯模式及确认电池剩余量等。

# 车灯若未连接 CatEyeSYNC ™,是否就不执 行同步连动?

只要完成配对, 即便未启动 CatEyeSYNC ™, 车灯之间仍 旧同步连接。

## 该如何将已配对车灯,与 CatEyeSYNC ™ 相 连接?

只要启动 CatEyeSYNC ™,便可连接车灯。 ※CatEyeSYNC ™ 也可在背景状态下进行连接。

## 该如何新增后续购买的车灯?

请在 CatEyeSYNC ™ 主画面上点击[+],以进行配对。 详情请参照[「与车灯同步配对」\(3](#page-2-1) 页)。

## 可否不连动特定车灯,将其关闭?

请将车灯电源开关长压 3 秒钟。 车灯的 LED 闪烁三下,车灯进入睡眠模式。在此状态下, 不会连接 CatEyeSYNC ™ 和其他车灯。 下一次连接时,请按压一次车灯电源开关。车灯 LED 闪 烁 3 次后,便可连接 CatEyeSYNC ™ 和其他车灯。

# 什么时候给手机进行状态通知?

当车灯的电量变少,指示灯亮起时,或充电完成,充电 指示灯熄灭时,进行通知。

※请开启[设置 APP]通知中的[车灯电池]。

# 遇到问题时

## 车灯无法链接 / 连动 App 或其他车灯

根据通信环境和使用情况,有可能造成未能同步开关。 请直接开关未连动车灯。 ※根据使用状况,链接及连动有时可能会需要一些时间。 若有四天都未使用车灯,车灯会进入睡眠模式 (9 [页\)](#page-8-0) 而不会通信。此时请按压车灯的开关解除睡眠模式,车

灯将能再次链接 CatEyeSYNC ™与其他车灯。

※睡眠模式解除时,LED 会闪烁三下。

### CatEyeSYNC ™ 无法和车灯链接。

请重新启动手机。

您的智慧手机作业系统(iOS/Android)是否已更新呢? 将车灯与电脑连线,再用安装的 Firmware Updater for CatEyeSYNC ™,确认应用软体是否已更新。 详情请参阅[「固件升级」\(15](#page-14-1) 页)。

# 固件更新未结束,或是跳出警告。

请从开始再次进行更新操作。 ※请先将车灯充满电后,再进行应用软体的更新。 ※链接车灯与电脑,请务必使用标配的 USB 线。 ※更新请勿与其他车灯同时链接。

※关于车灯充电方法和单独操作,请参照「[CatEyeSYNC ™](https://www.cateye.com/manual/CatEyeSYNC_portal/)  [对应车灯说明书\(PDF\)](https://www.cateye.com/manual/CatEyeSYNC_portal/)」。

# **CATEYE CO., LTD.**

2-8-25, Kuwazu, Higashi Sumiyoshi-ku, Osaka 546-0041 Japan Attn: CATEYE Customer Service Phone : (06)6719-6863 Fax : (06)6719-6033 E-mail : support@cateye.co.jp URL : https://www.cateye.com